# IB898

Intel® AtomTM E3800 SoC Series 3.5" Disk Size SBC

# USER'S MANUAL

Version 1.0

### **Acknowledgments**

AMI BIOS is a trademark of American Megatrends Inc. PS/2 is a trademark of International Business Machines Corporation.

Intel and Atom are registered trademarks of Intel Corporation. Microsoft Windows is a registered trademark of Microsoft Corporation.

Nuvoton is a registered trademark of Nuvoton Technology Corporation.

All other product names or trademarks are properties of their respective owners.

# Table of Contents

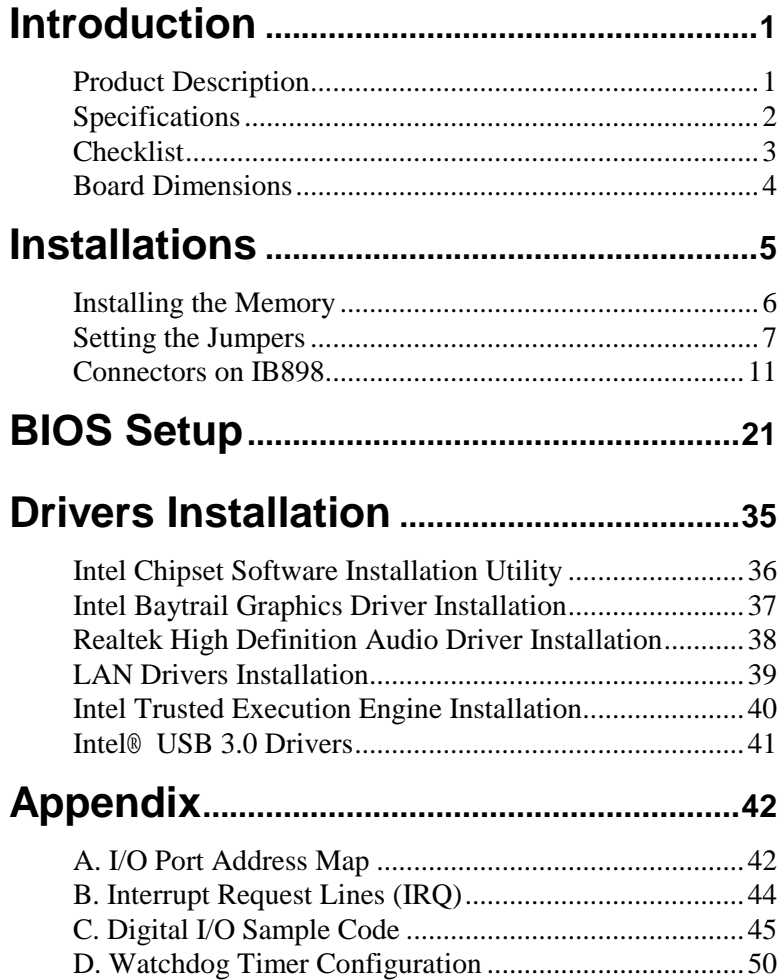

*This page is intentionally left blank.*

# **Introduction**

### **Product Description**

IB898 is a 3.5-inch single board computer based on the Intel® AtomTM E3800 series processors. It supports One DDR3L SODIMM sockets for a maximum memory capacity of 4GB.

IB898 features the Intel® Gen7 w/4EUs graphics engines and has both CRT and DisplayPort video display interface, and 24-bit LVDS dual channel interface with the use of the NXP PTN3460 device.

Onboard connections are available for two SATAII ports, two COM ports, one USB 3.0 ports, three USB2.0 ports, audio, three Mini  $PCI-e(x1)$  slots,

#### IB898 Features:

- Supports  $Atom^{TM}E3800$  series SoC processors
- One DDR3L SO-DIMM, 1066 MHz, Max. 4GB memory
- Integrated graphics for VGA, DP displays
- 2 x SATA II connectors
- 2x COM port connectors
- 1 x Mini-PCIe(x1) slot *(w/ USB/mSATA support)*
- $2 \times$  Mini-PCIe( $x1$ ) slot
- $1x$  GbE (RJ-45) connectors
- 24-bit dual channel LVDS

## **Specifications**

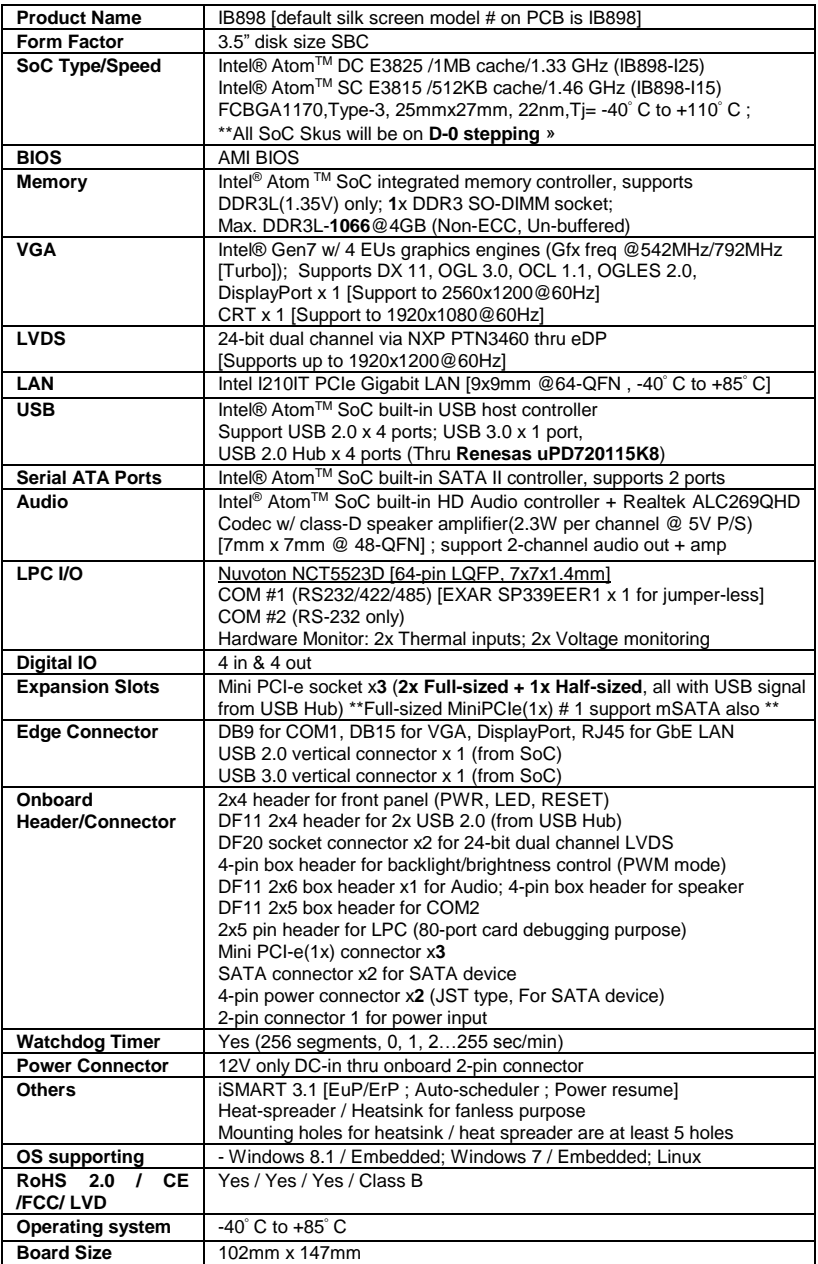

Ξ

### **Checklist**

Your IB898 package should include the items listed below.

- The IB898 SBC
- This User's Manual
- 1 CD containing chipset drivers and flash memory utility

### **Board Dimensions**

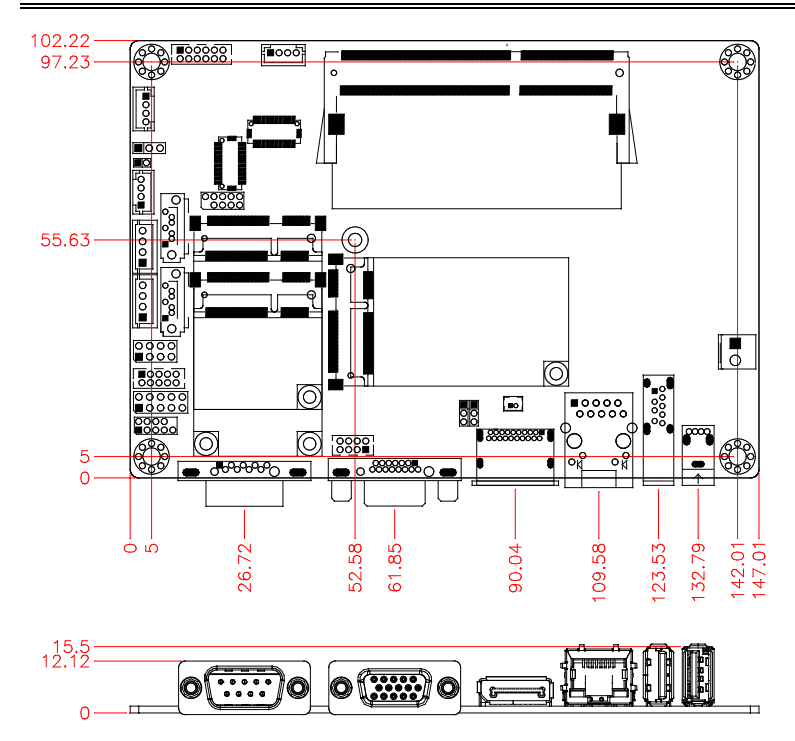

# **Installations**

This section provides information on how to use the jumpers and connectors on the IB898 in order to set up a workable system. The topics covered are:

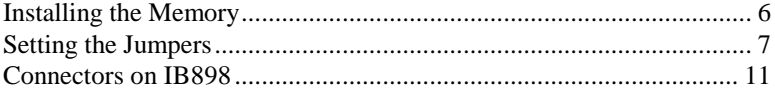

### **Installing the Memory**

The IB898 board supports **one** DDR3L memory socket for a maximum total memory of 4GB in DDR3L memory type.

#### **Installing and Removing Memory Modules**

To install the DDR3L modules, locate the memory slot on the board and perform the following steps:

- 1. Hold the DDR3L module so that the key of the DDR3L module aligned with that on the memory slot.
- 2. Gently push the DDR3L module in an upright position until the clips of the slot close to hold the DDR3L module in place when the DDR3L module touches the bottom of the slot.
- 3. To remove the DDR3L module, press the clips with both hands.

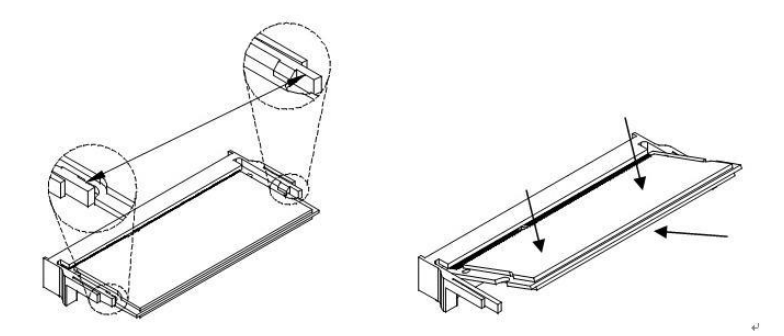

*\*\* Channel-A slot must be installed with memory module for booting up\*\** 

### **Setting the Jumpers**

Jumpers are used on IB898 to select various settings and features according to your needs and applications. Contact your supplier if you have doubts about the best configuration for your needs. The following lists the connectors on IB898 and their respective functions.

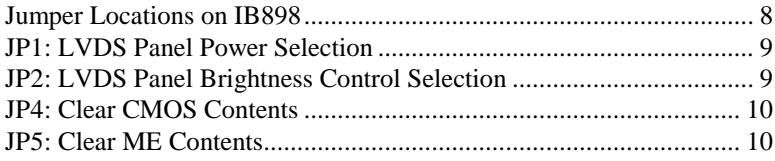

#### <span id="page-11-0"></span>**Jumper Locations on IB898**

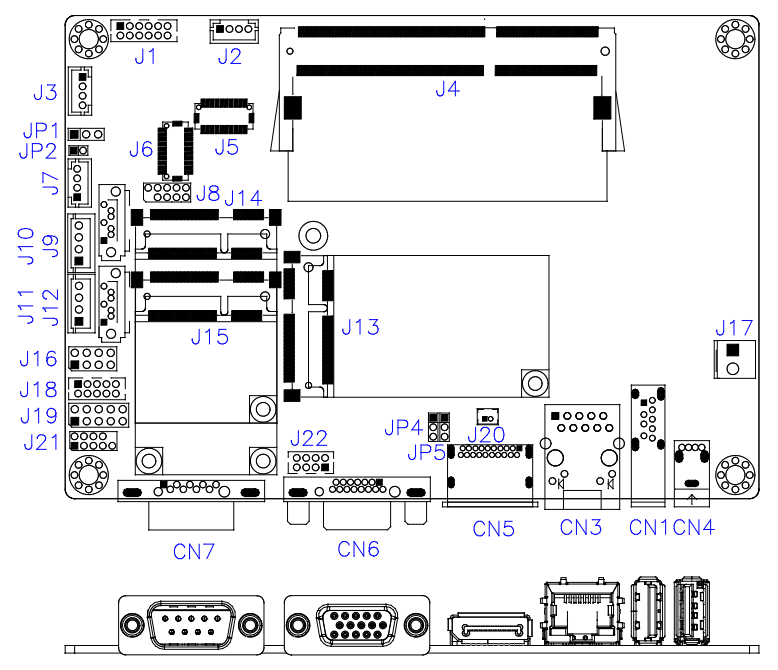

<span id="page-12-0"></span>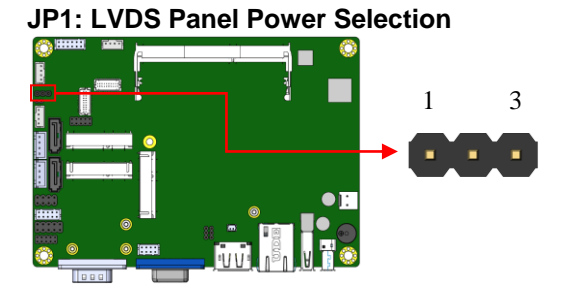

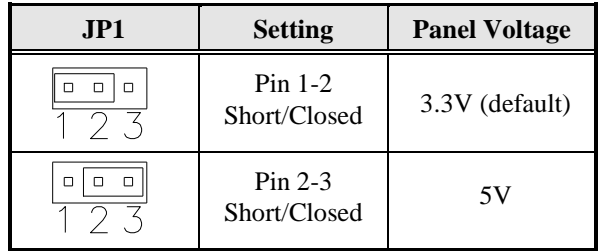

#### <span id="page-12-1"></span>**JP2: LVDS Panel Brightness Control Selection**

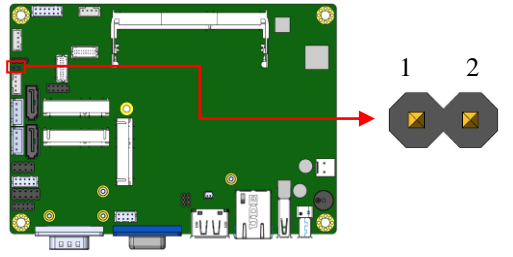

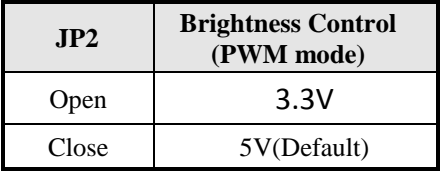

#### <span id="page-13-0"></span>**JP4: Clear CMOS Contents**

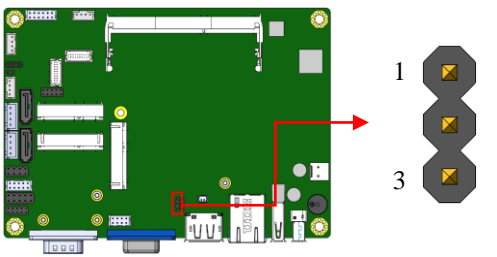

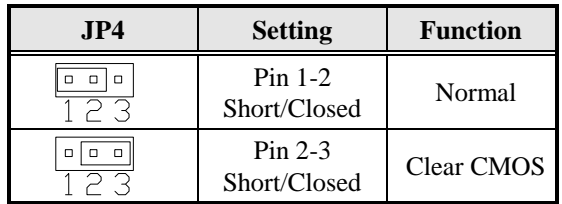

#### <span id="page-13-1"></span>**JP5: Clear ME Contents**

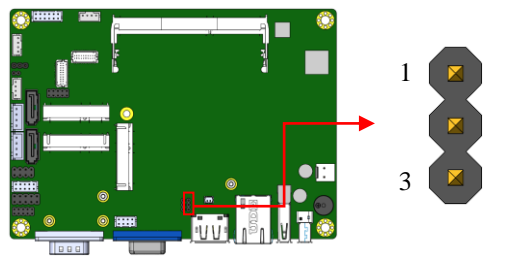

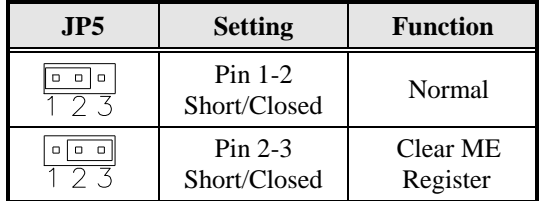

### **Connectors on IB898**

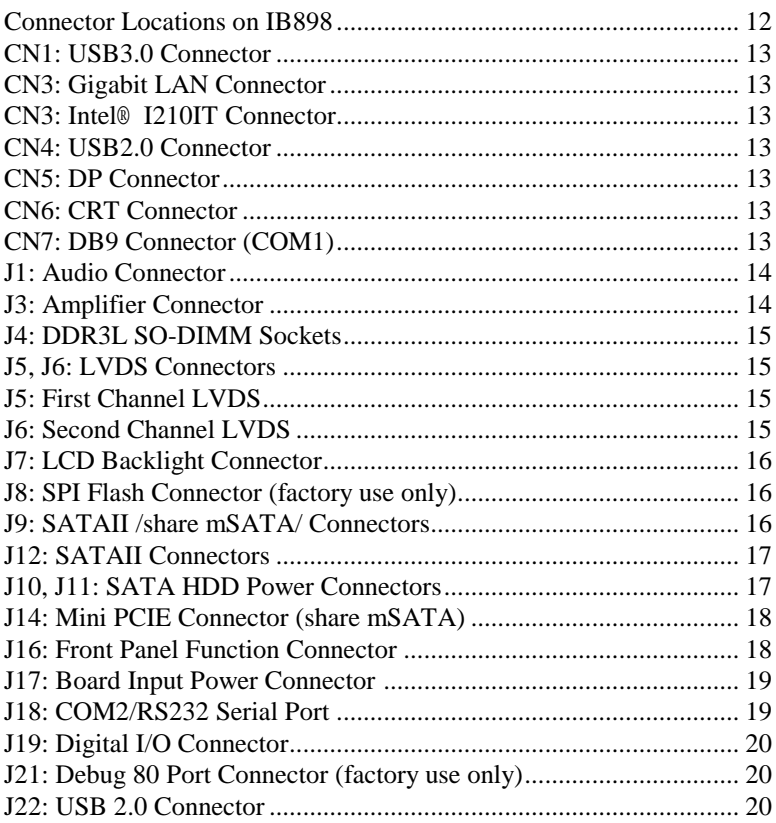

#### <span id="page-15-0"></span>**Connector Locations on IB898**

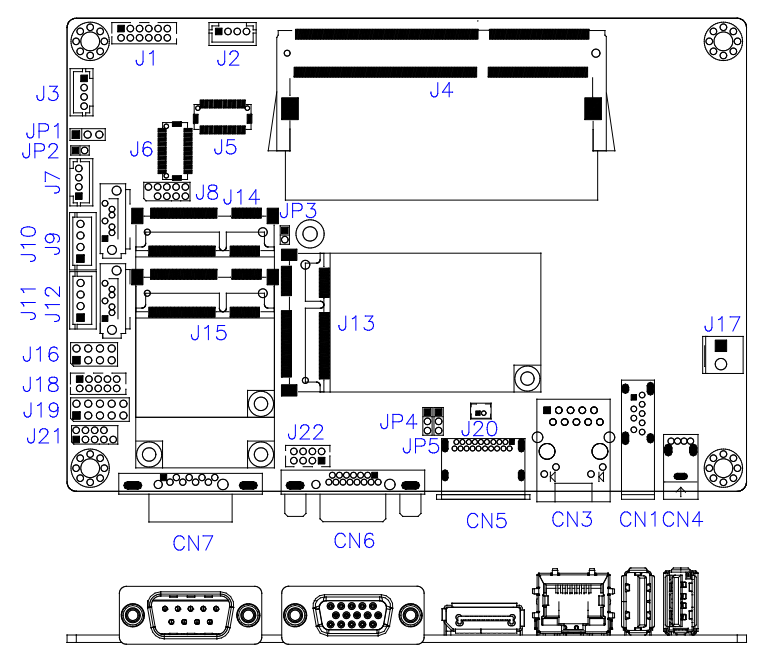

#### <span id="page-16-0"></span>**CN1: USB3.0 Connector**

#### <span id="page-16-1"></span>**CN3: Gigabit LAN Connector**

#### <span id="page-16-2"></span>**CN3: Intel® I210IT Connector**

#### <span id="page-16-3"></span>**CN4: USB2.0 Connector**

- <span id="page-16-4"></span>**CN5: DP Connector**
- <span id="page-16-5"></span>**CN6: CRT Connector**

#### <span id="page-16-6"></span>**CN7: DB9 Connector (COM1)**

| <b>Signal Name</b>       | Pin# | Pin# | <b>Signal Name</b>   |
|--------------------------|------|------|----------------------|
| DCD, Data carrier detect |      |      | DSR, Data set ready  |
| RXD, Receive data        |      |      | RTS, Request to send |
| TXD, Transmit data       |      |      | CTS, Clear to send   |
| DTR, Data terminal ready |      |      | RI, Ring indicator   |
| GND, ground              |      |      | Not Used             |

*COM1 is jumper-less for RS-232, RS-422 and RS-485 and is to be configured with BIOS Selection.*

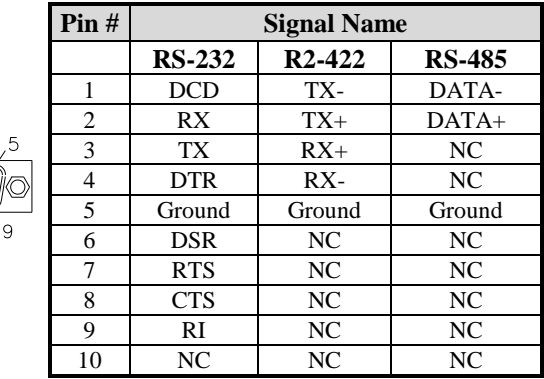

#### <span id="page-17-0"></span>**J1: Audio Connector (DF11-12DP-2DSA)**

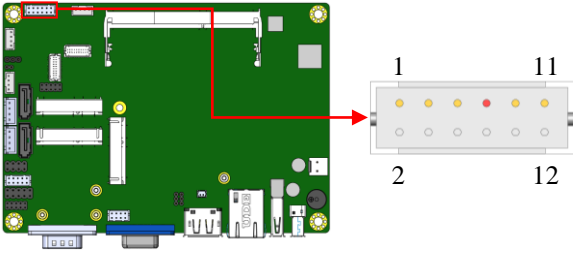

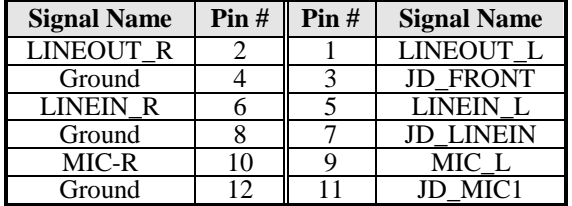

#### **J2: MCU Flash Connector (factory use only)**

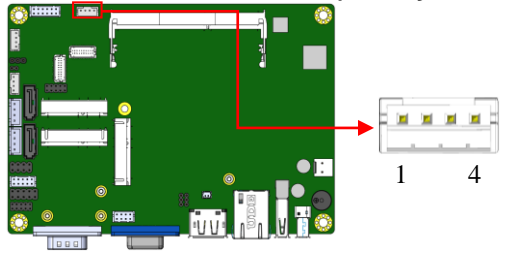

#### <span id="page-17-1"></span>**J3: Amplifier Connector (JST B4B-PH-K-S)**

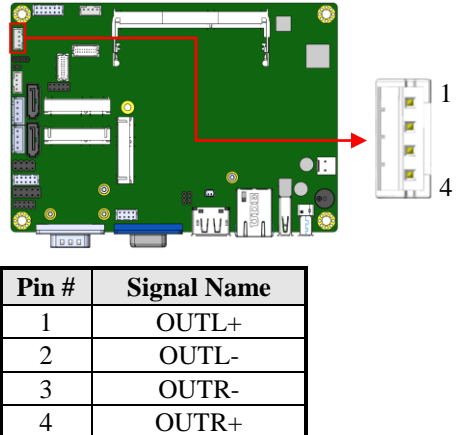

#### 14 IB898 User's Manual

#### <span id="page-18-0"></span>**J4: DDR3L SO-DIMM Sockets**

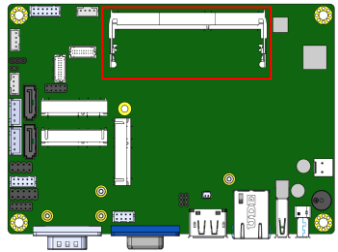

#### <span id="page-18-1"></span>**J5, J6: LVDS Connectors (DF20G-20DP-1V) J5: First Channel LVDS**

<span id="page-18-2"></span>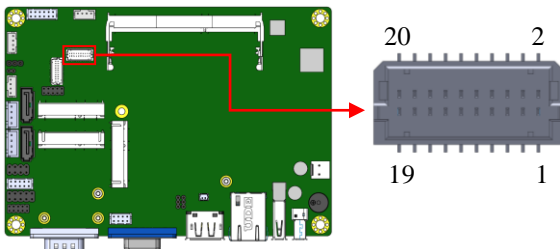

#### <span id="page-18-3"></span>**J6: Second Channel LVDS**

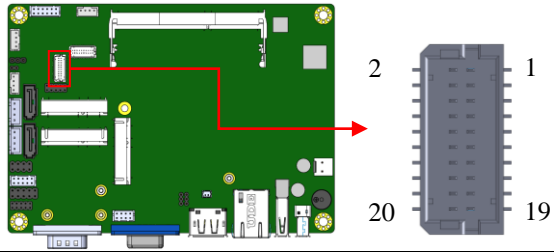

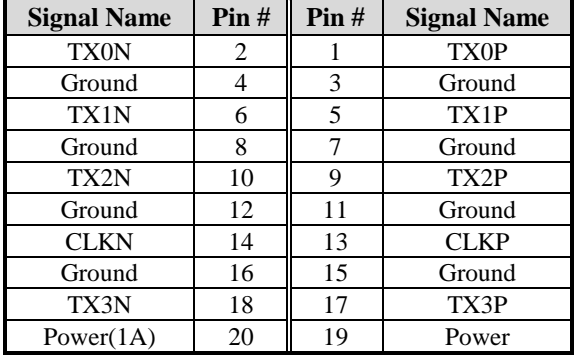

#### <span id="page-19-0"></span>**J7: LCD Backlight Connector (JST B4B-PH-K-S )**

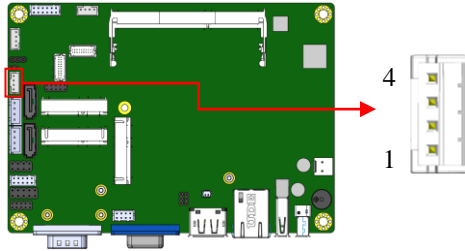

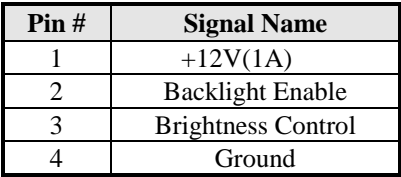

#### <span id="page-19-1"></span>**J8: SPI Flash Connector (factory use only)**

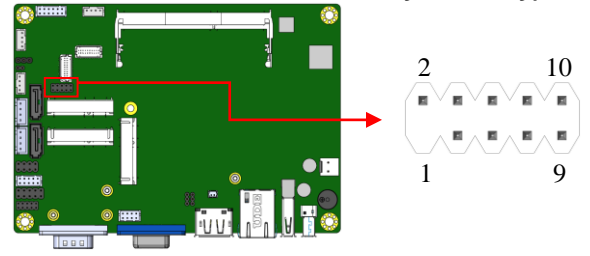

#### <span id="page-19-2"></span>**J9: SATAII /share mSATA/ Connectors**

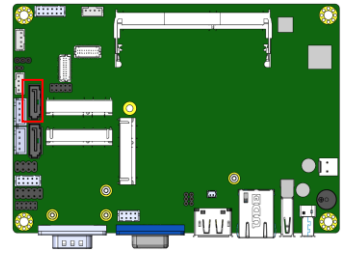

#### <span id="page-20-0"></span>**J12: SATAII Connectors**

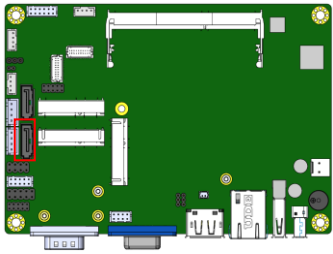

#### <span id="page-20-1"></span>**J10, J11: SATA HDD Power Connectors (JST B4B-XH-A)**

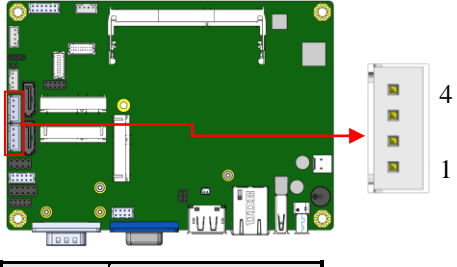

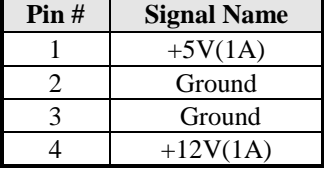

**\*\* It is recommend to connect with 2.5" storage device only from J10/J11\*\***

#### **J13: Mini PCIE Connector (Full Size**)

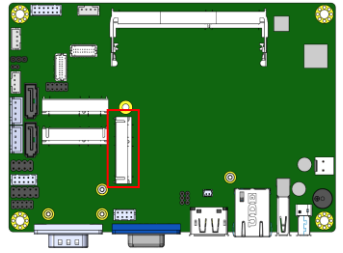

#### <span id="page-21-0"></span>**J14: Mini PCIE Connector (share mSATA)**

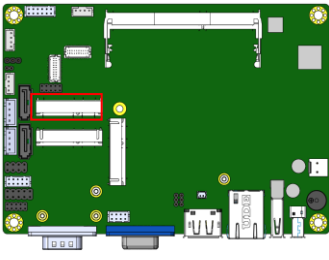

**J15: Mini PCIE Connector (Half Size**)

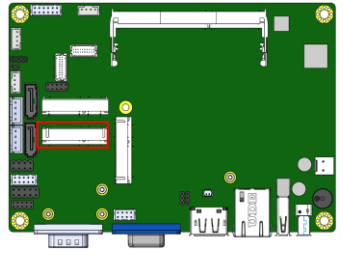

#### <span id="page-21-1"></span>**J16: Front Panel Function Connector (2.54mm)**

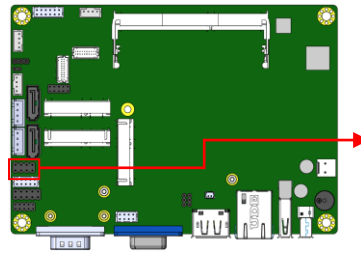

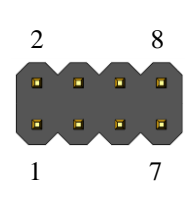

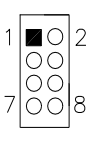

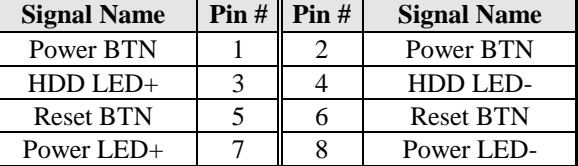

<span id="page-22-0"></span>**J17: Board Input Power Connector (HK\_WAFER396-2S-WV)**

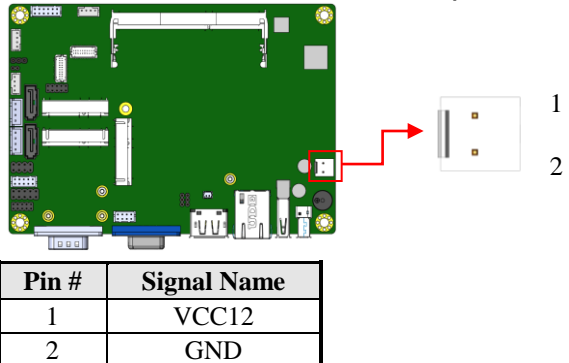

#### <span id="page-22-1"></span>**J18: COM2/RS232 Serial Port (DF11-10DP-2DSA)**

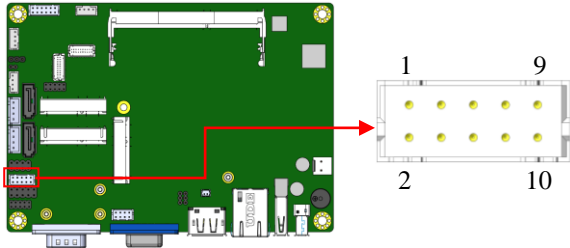

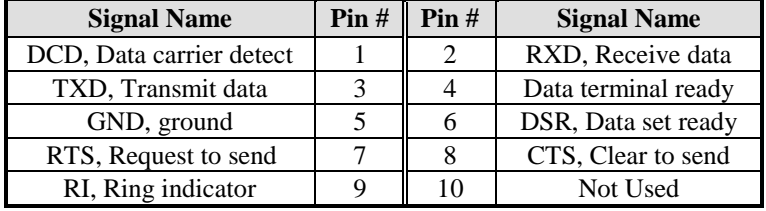

#### <span id="page-23-0"></span>**J19: Digital I/O Connector (2.54mm)**

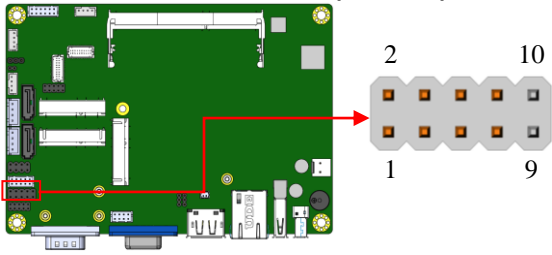

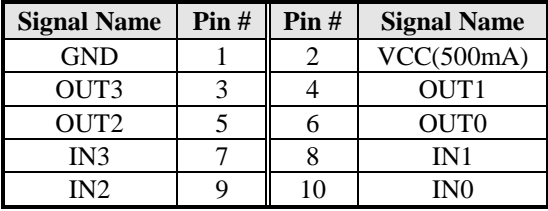

#### <span id="page-23-1"></span>**J21: Debug 80 Port Connector (factory use only)**

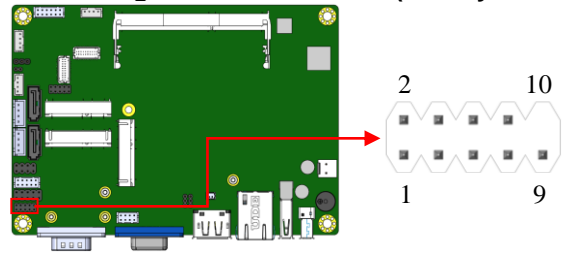

#### <span id="page-23-2"></span>**J22: USB 2.0 Connector (DF11-8DP-2DSA)**

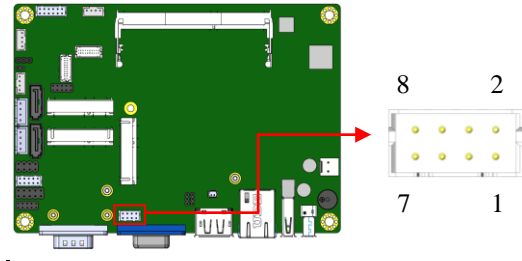

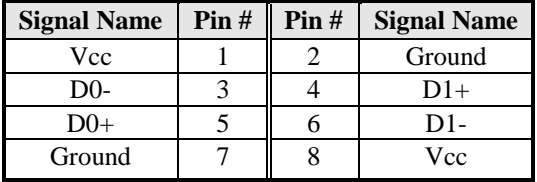

20 IB898 User's Manual

# **BIOS Setup**

This chapter describes the different settings available in the AMI BIOS that comes with the board. The topics covered in this chapter are as follows:

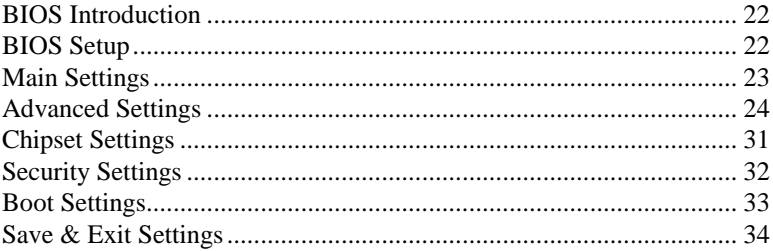

#### <span id="page-25-0"></span>**BIOS Introduction**

The BIOS (Basic Input/Output System) installed in your computer system's ROM supports Intel processors. The BIOS provides critical low-level support for a standard device such as disk drives, serial ports and parallel ports. It also password protection as well as special support for detailed fine-tuning of the chipset controlling the entire system.

#### <span id="page-25-1"></span>**BIOS Setup**

The BIOS provides a Setup utility program for specifying the system configurations and settings. The BIOS ROM of the system stores the Setup utility. When you turn on the computer, the BIOS is immediately activated. Pressing the <Del> key immediately allows you to enter the Setup utility. If you are a little bit late pressing the <Del> key, POST (Power On Self Test) will continue with its test routines, thus preventing you from invoking the Setup. If you still wish to enter Setup, restart the system by pressing the "Reset" button or simultaneously pressing the <Ctrl>, <Alt> and <Delete> keys. You can also restart by turning the system Off and back On again. The following message will appear on the screen:

Press <DEL> to Enter Setup

In general, you press the arrow keys to highlight items, <Enter> to select, the <PgUp> and <PgDn> keys to change entries, <F1> for help and <Esc> to quit.

When you enter the Setup utility, the Main Menu screen will appear on the screen. The Main Menu allows you to select from various setup functions and exit choices.

*Warning: It is strongly recommended that you avoid making any changes to the chipset defaults. These defaults have been carefully chosen by both AMI and your system manufacturer to provide the absolute maximum performance and reliability. Changing the defaults could cause the system to become unstable and crash in some cases.*

#### <span id="page-26-0"></span>**Main Settings**

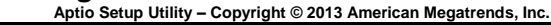

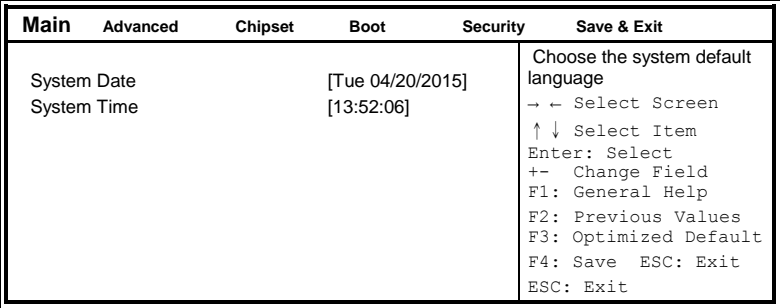

#### **System Date**

Set the Date. Use Tab to switch between Data elements.

#### **System Time**

Set the Time. Use Tab to switch between Data elements.

#### <span id="page-27-0"></span>**Advanced Settings**

This section allows you to configure and improve your system and allows you to set up some system features according to your preference.

| Main | <b>Advanced</b>        | <b>Chipset</b> | <b>Boot</b> | <b>Security</b> | Save & Exit            |
|------|------------------------|----------------|-------------|-----------------|------------------------|
|      | Onboard LAN PXE Rom    |                | [Disabled]  |                 |                        |
|      | ▶ ACPI Settings        |                |             |                 | Select Screen          |
|      | EVDS Configuration     |                |             |                 | Select Item            |
|      | ▶ iSmart Controller    |                |             |                 | Enter: Select          |
|      | Super IO Configuration |                |             |                 | Change Opt.            |
|      | H/W Monitor            |                |             |                 | F1: General Help       |
|      | CPU Configuration      |                |             |                 | F2: Previous Values    |
|      | • IDE Configuration    |                |             |                 | F3: Optimized Defaults |
|      | ▶ USB Configuration    |                |             |                 | F4: Save & Exit        |
|      |                        |                |             |                 | ESC: Exit              |

**Aptio Setup Utility – Copyright © 2013 American Megatrends, Inc.**

#### **Onboard LAN PXE ROM**

Controls the execution of UEFI and Legacy PXE OpROM.

#### **ACPI Settings**

**Aptio Setup Utility** – **Copyright © 2013 American Megatrends, Inc.**

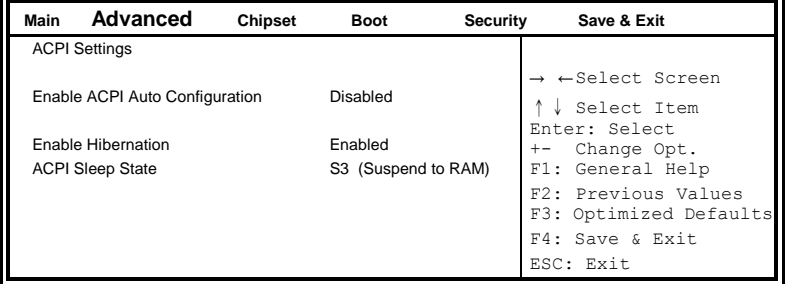

#### **Enabled ACPI Auto Configuration**

Enables or Disables BIOS ACPI Auto Configuration.

#### **Enable Hibernation**

Enables or Disables System ability to Hibernate (OS/S4 Sleep State). This option may be not effective with some OS.

#### **ACPI Sleep State**

Select ACPI sleep state the system will enter when the SUSPEND button is pressed.

#### **LVDS Configuration**

**Aptio Setup Utility** – **Copyright © 2013 American Megatrends, Inc.**

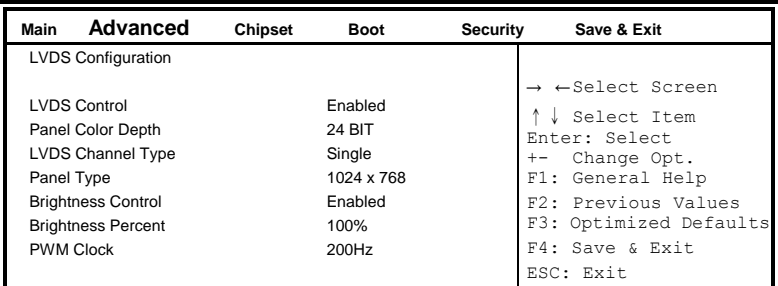

#### **iSMART Controller**

**Aptio Setup Utility** – **Copyright © 2013 American Megatrends, Inc.**

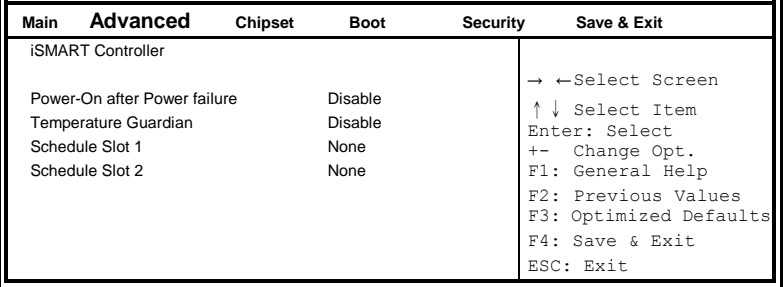

#### **Power-On after Power failure**

This field sets the system power status whether *Disable or Enable* when power returns to the system from a power failure situation.

#### **Temperature Guardian**

Generate the reset signal when system hangs up on POST.

#### **Schedule Slot 1 / 2**

Setup the hour/minute for system power on.

#### **Super IO Configuration**

| Main | <b>Advanced</b>                                                                             | <b>Chipset</b> | <b>Boot</b>        | <b>Security</b> | Save & Exit                                                                                                    |
|------|---------------------------------------------------------------------------------------------|----------------|--------------------|-----------------|----------------------------------------------------------------------------------------------------|
|      | Super IO Configuration                                                                      |                |                    |                 |                                                                                                    |
|      | EuP/ErP standby power control<br>Serial Port 1 Configuration<br>Serial Port 2 Configuration |                | Keep standby power |                 | $\rightarrow$ $\leftarrow$ Select Screen<br>Select Item<br>Enter: Select<br>Change Opt.<br>$+ -$<br>F1: General Help<br>F2: Previous Values<br>F3: Optimized Defaults<br>F4: Save & Exit<br>ESC: Exit |

**Aptio Setup Utility** – **Copyright © 2013 American Megatrends, Inc.**

#### **Eup/Erp standby power control**

EuP/ErP control on S5[Keep standby power] Enable all of the standby power and ignore EuP/ErP specification .[Ethernet Only] Only provide the standby power for Ethernet chip.[No standby power] Shutdown all of the standby power.

#### **Serial Port 1 Configuration**

Set parameters of serial port 1(COMA)

#### **Serial Port 2 Configuration**

Set parameters of serial port 2(COMB)

#### **H/W Monitor**

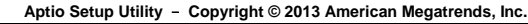

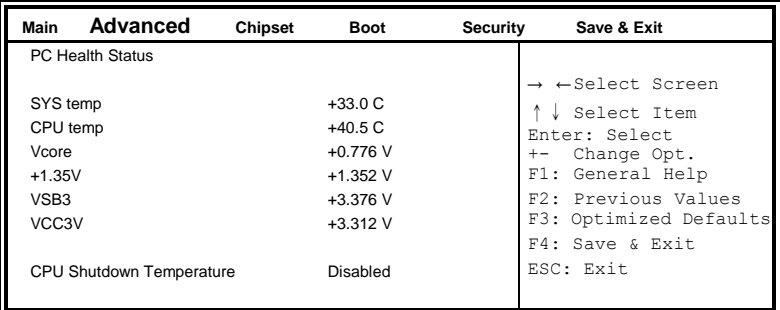

#### **Temperatures/Voltages**

These fields are the parameters of the hardware monitoring function feature of the motherboard. The values are read-only values as monitored by the system and show the PC health status

#### **Shutdown Temperature**

This field enables or disables the Shutdown Temperature Disabled (default) 70 ℃/158 F 75 ℃/167 F 80 ℃/176 F 85 ℃/185 F 90 ℃/194 F 95 ℃/203 F

#### **CPU Configuration**

This section shows the CPU configuration parameters.

| Main                       | Advanced                 | Chipset | <b>Boot</b>           | <b>Security</b> | Save & Exit                                                                                                    |
|----------------------------|--------------------------|---------|-----------------------|-----------------|----------------------------------------------------------------------------------------------------|
|                            | CPU Configuration        |         |                       |                 |                                                                                                    |
|                            | Socket 0 CPU Information |         |                       |                 |                                                                                                    |
| <b>CPU</b> Speed<br>64-bit |                          |         | 1334 MHz<br>Supported | $+-$            | $\rightarrow$ $\leftarrow$ Select Screen<br>Select Item<br>Enter: Select<br>Change Opt.<br>F1: General Help<br>F2: Previous Values<br>F3: Optimized Defaults<br>F4: Save & Exit<br>ESC: Exit |

**Aptio Setup Utility** – **Copyright © 2013 American Megatrends, Inc.**

#### **Socket 0 CPU Information**

Socket specific CPU Information.

#### **IDE Configuration**

SATA Devices Configuration.

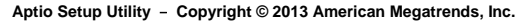

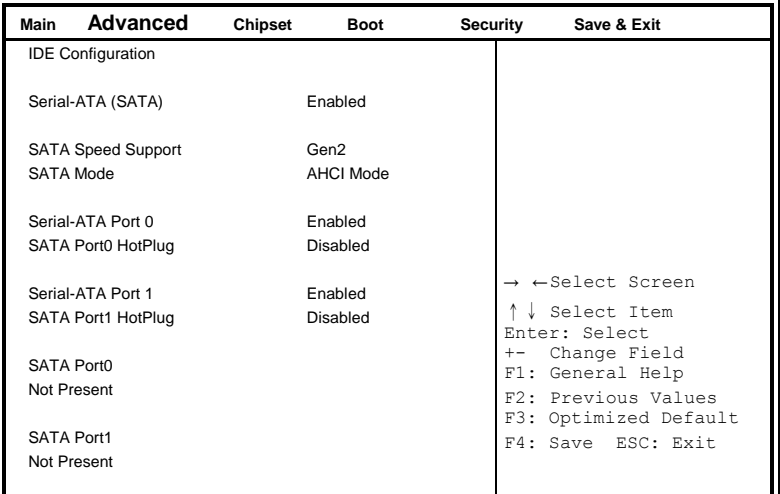

#### **Serial-ATA(SATA)**

Enabled / Disabled Serial ATA

#### **SATA Speed Support**

SATA Speed Support Gen1 or Gen2

#### **SATA Mode**

Select IDE / AHCI Mode

#### **Serial –ATA Port 0**

Enabled / Disabled Serial Port 0

#### **SATA Port0 HotPlug**

Enabled / Disabled SATA Port 0 HotPlug

#### **Serial –ATA Port 1**

Enabled / Disabled Serial Port 1

#### **SATA Port1 HotPlug**

Enabled / Disabled SATA Port 1 HotPlug

#### **USB Configuration**

**Aptio Setup Utility** – **Copyright © 2013 American Megatrends, Inc.**

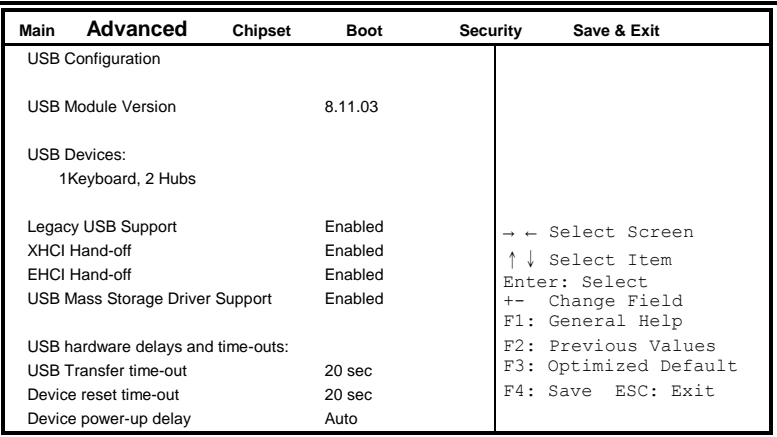

#### **Legacy USB Support**

Enables Legacy USB support. AUTO option disables legacy support if no USB devices are connected. DISABLE option will keep USB devices available only for EFI applications.

#### **XHCI Hand-off**

This is a workaround for OSes without XHCI hand-off support. The XHCI ownership change should be claimed by XHCI driver.

#### **EHCI Hand-off**

This is a workaround for OSes without EHCI hand-off support. The EHCI ownership change should be claimed by EHCI driver.

#### **USB Mass Storage Driver Support**

Enable/Disable USB Mass Storage Driver Support.

#### **USB Transfer time-out**

The time-out value for Control, Bulk, and Interrupt transfers.

#### **Device reset time-out**

USB mass storage device start Unit command time-out.

#### **Device power-up delay**

Maximum time the device will take before it properly reports itself to the Host Controller. 'Auto' uses default value: for a Root port it is 100ms, for a Hub port the delay is taken from Hub descriptor.

### <span id="page-34-0"></span>**Chipset Settings**

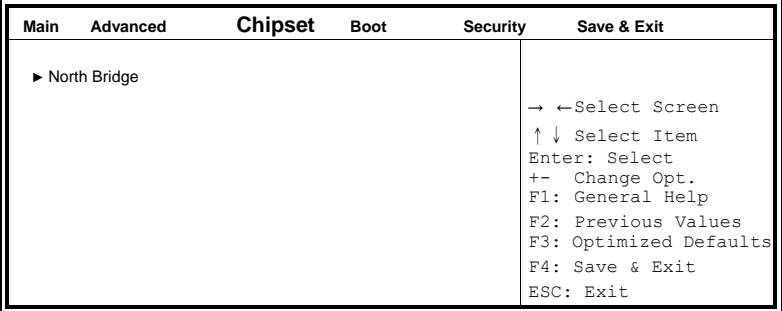

**Aptio Setup Utility** – **Copyright © 2013 American Megatrends, Inc.**

#### **North Bridge**

**Aptio Setup Utility** – **Copyright © 2013 American Megatrends, Inc.**

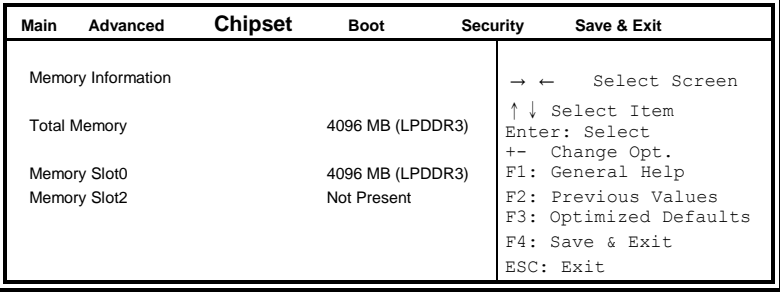

#### <span id="page-35-0"></span>**Security Settings**

This section allows you to configure and improve your system and allows you to set up some system features according to your preference.

| Main                                                                                                    | Advanced                                                                                           | Chipset | <b>Boot</b> | <b>Security</b> | Save & Exit                                                                                                    |  |  |
|----------------------------------------------------------------------------------------------------|----------------------------------------------------------------------------------------------------|---------|-------------|-----------------|----------------------------------------------------------------------------------------------------|--|--|
| Password Description<br>If ONLY the Administrator's password is set, then<br>this only limit access to Setup and is only asked<br>for when entering Setup.<br>If ONLY the User's password is set, then this is a<br>power on password and must be entered to boot<br>or enter Setup. In Setup the User will have<br>Administrator rights |                                                                                                    |         |             |                 | $\rightarrow$ $\leftarrow$ Select Screen<br>Select Item                                                                                   |  |  |
| Minimum length<br><b>User Password</b>                                                                                                    | The password length must be<br>in the following range:<br>Maximum length<br>Administrator Password |         | 3<br>20     |                 | Enter: Select<br>Change Opt.<br>$+-$<br>F1: General Help<br>F2: Previous Values<br>F3: Optimized Defaults<br>F4: Save & Exit<br>ESC: Exit |  |  |

**Aptio Setup Utility** – **Copyright © 2013 American Megatrends, Inc.**

#### **Administrator Password**

Set Administrator Password.

#### **User Password**

Set User Password.

#### <span id="page-36-0"></span>**Boot Settings**

This section allows you to configure the boot settings.

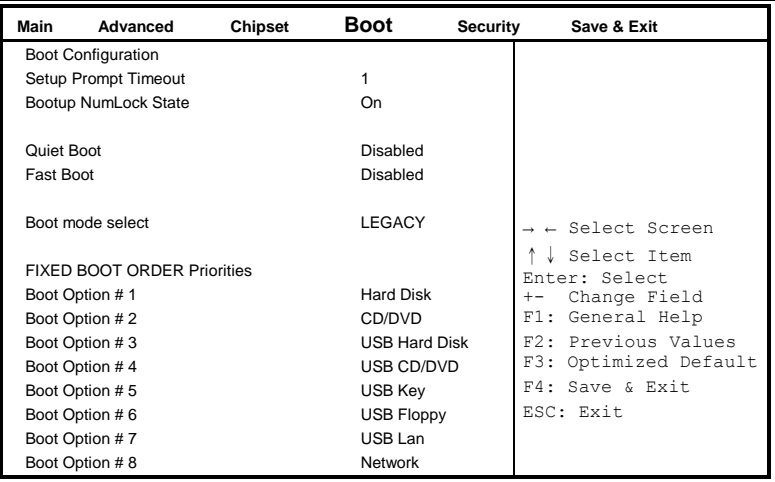

**Aptio Setup Utility** – **Copyright © 2013 American Megatrends, Inc.**

#### **Setup Prompt Timeout**

Number of seconds to wait for setup activation key. 65535(0xFFFF) means indefinite waiting.

#### **Bootup NumLock State**

Select the keyboard NumLock state.

#### **Quiet Boot**

Enables or disables Quiet Boot option.

#### **Fast Boot**

Enables or disables boot with initialization of a minimal set of devices required to launch active boot option. Has no effect for BBS boot options.

#### **Boot mode select**

Select boot mode LEGACY/UEFI.

#### <span id="page-37-0"></span>**Save & Exit Settings**

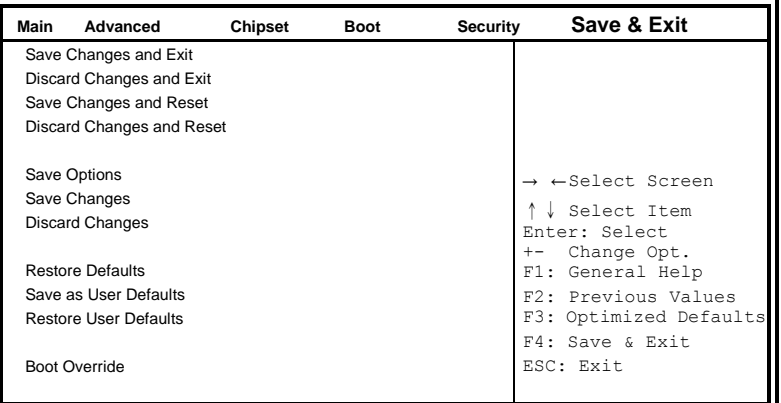

**Aptio Setup Utility** – **Copyright © 2013 American Megatrends, Inc.**

#### **Save Changes and Exit**

Exit system setup after saving the changes.

#### **Discard Changes and Exit**

Exit system setup without saving any changes.

#### **Save Changes and Reset**

Reset the system after saving the changes.

#### **Discard Changes and Reset**

Reset system setup without saving any changes.

#### **Save Changes**

Save Changes done so far to any of the setup options.

#### **Discard Changes**

Discard Changes done so far to any of the setup options.

#### **Restore Defaults**

Restore/Load Defaults values for all the setup options.

#### **Save as User Defaults**

Save the changes done so far as User Defaults.

#### **Restore User Defaults**

Restore the User Defaults to all the setup options.

# **Drivers Installation**

This section describes the installation procedures for software and drivers. The software and drivers are included with the motherboard. If you find the items missing, please contact the vendor where you made the purchase. The contents of this section include the following:

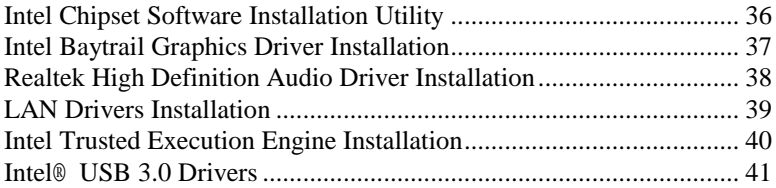

#### **IMPORTANT NOTE:**

After installing your Windows operating system, you must install first the Intel Chipset Software Installation Utility before proceeding with the drivers installation.

### <span id="page-39-0"></span>**Intel Chipset Software Installation Utility**

The Intel Chipset Drivers should be installed first before the software drivers to enable Plug & Play INF support for Intel chipset components. Follow the instructions below to complete the installation.

1. Insert the DVD that comes with the board. Click *Intel* and then *Intel(R) Baytrail Chipset Drivers*. Click *Intel(R) Chipset Software Installation Utility.*

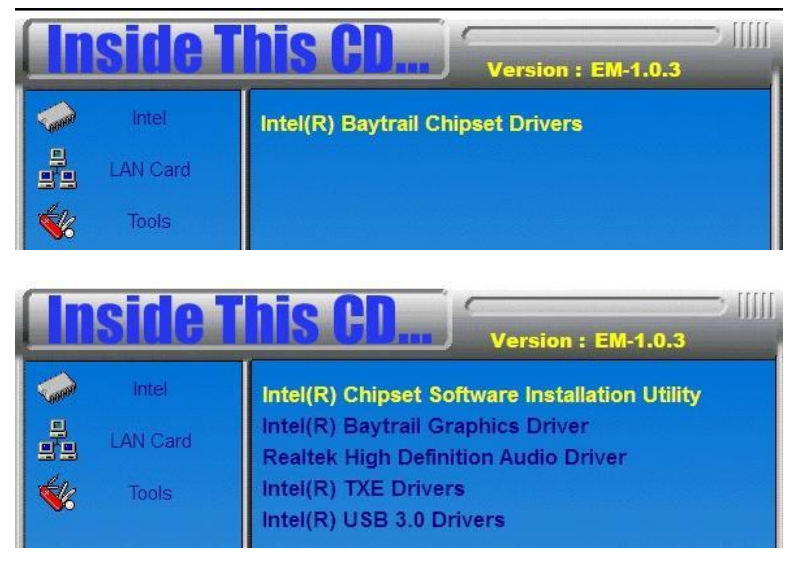

2. When the Welcome screen to the Intel Chipset Device Software appears, click *Next* to continue.

3. Click *Yes* to accept the software license agreement and proceed with the installation process. Click *Next* to continue.

4. The Setup process is now complete. Click *Finish* to restart the computer and for changes to take effect.

### <span id="page-40-0"></span>**Intel Baytrail Graphics Driver Installation**

1. Insert the DVD that comes with the board. Click *Intel* and then *Intel(R) Baytrail Chipset Drivers*. Click *Intel(R) Baytrail Graphics Driver.*

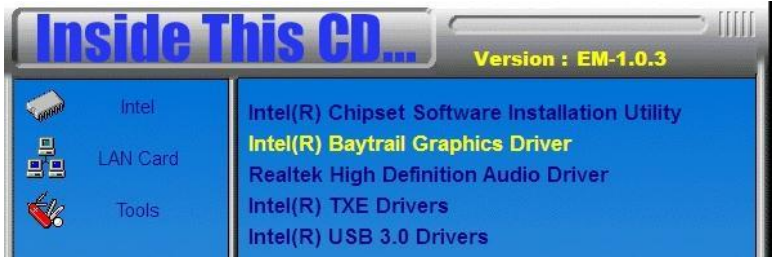

2. When the Welcome screen appears, click *Next* to continue.

3. Click *Yes* to accept the license agreement and continue the installation. Click *Next* to continue.

4. Setup complete. Click *Finish* to restart the computer and for changes to take effect.

### <span id="page-41-0"></span>**Realtek High Definition Audio Driver Installation**

Insert the DVD that comes with the board. Click *Intel* and then *Intel(R) Baytrail Chipset Drivers*. Click *Realtek High Definition Audio Driver.*

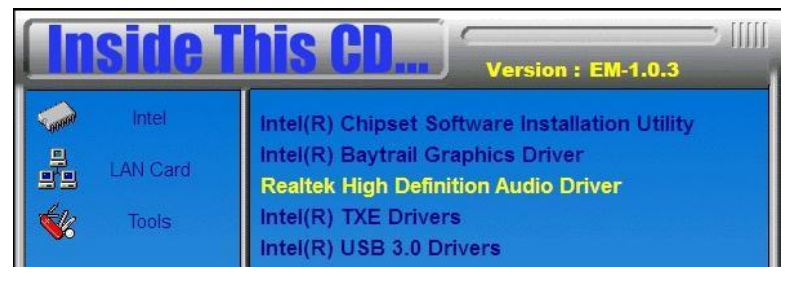

2. On the Welcome screen, click *Next* to proceed with the installation.

3. InstallShield Wizard is complete. Click *Finish* to restart the computer and for changes to take effect.

### <span id="page-42-0"></span>**LAN Drivers Installation**

1. Insert the DVD that comes with the board. Click *LAN Card* and then click *Intel LAN Controller Drivers.* Click *Intel(R) I21x Gigabit Network Drivers.*

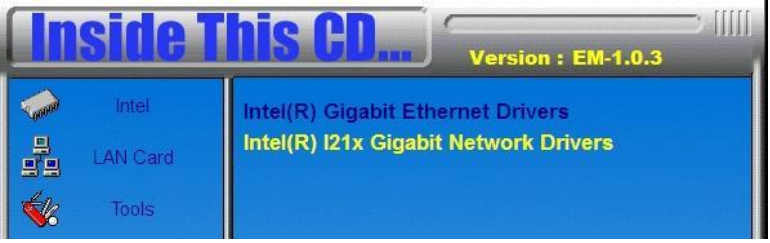

- 2. When the Welcome screen appears, click *Next* to continue.
- 3. Click *Next* to to agree with the license agreement.
- 4. When the Setup Options screen appears, click *Next* to continue.

5. The wizard is ready to begin installation. Click *Install* to begin the installation.

6. When InstallShield Wizard is complete, click *Finish*.

### <span id="page-43-0"></span>**Intel Trusted Execution Engine Installation**

#### Note :Windows 7 OS only

**Important Notes** 

- 4) Intel TXE PV Firmware is signed by Intel
- . PV POR configuration is signed Intel TXE FW and Production Silicon
- Signed Intel TXE FW and Pre Production Silicon is supported for development needs only

Combination of unsigned Intel TXE Firmware and Production Silicon is not supported and will result in unexpected behavior

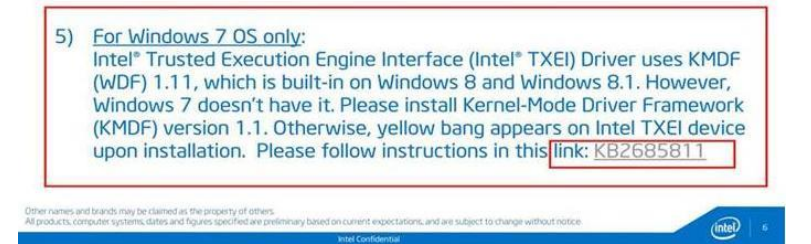

1. Insert the DVD that comes with the board. Click *Intel* and then *Intel(R) Baytrail Chipset Drivers*. Click *Intel(R) TXE Drivers.*

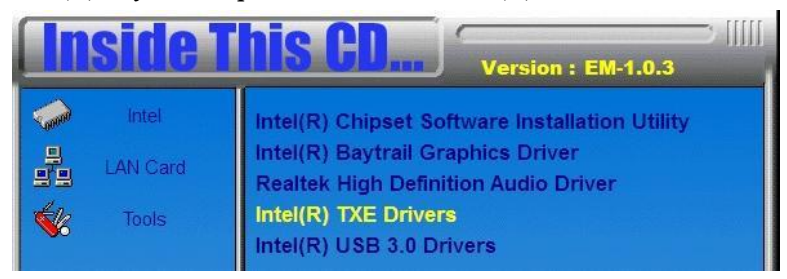

2. On the Setup Welcome screen, click *Next* to proceed with the installation process.

3. Click *Next* accept the license agreement and continue the installation, click *Next* to continue.

<span id="page-43-1"></span>4. Installation of the Intel Trusted Execution Engine is now complete. Click *Finish* to restart the computer and for changes to take effect.

### **Intel® USB 3.0 Drivers**

1. Insert the DVD that comes with the board. Click *Intel* and then *Intel(R) Baytrail Chipset Drivers*. Click *Intel(R) USB 3.0 Drivers.*

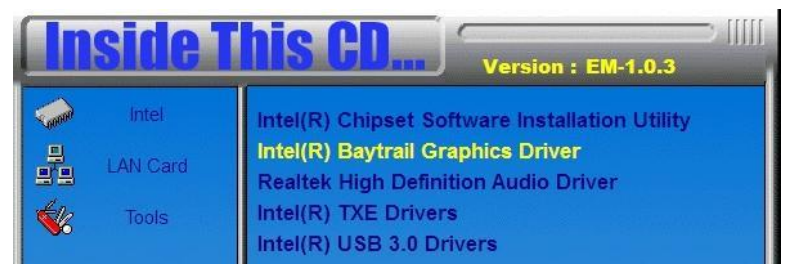

2. When the Welcome screen to the InstallShield Wizard for Intel® USB 3.0 eXtensible Host Controller Driver, click *Next*.

3. Click *Yes* to to agree with the license agreement and continue the installation.

4. On the Readme File Information screen, click *Next* to continue the installation of the Intel® USB 3.0 eXtensible Host Controller Driver.

5. When the Setup Progress screen appears, click *Next*. Setup complete. Click *Finish* to restart the computer and for changes to take effect.

## **Appendix**

### **A. I/O Port Address Map**

Each peripheral device in the system is assigned a set of I/O port addresses which also becomes the identity of the device. The following table lists the I/O port addresses used.

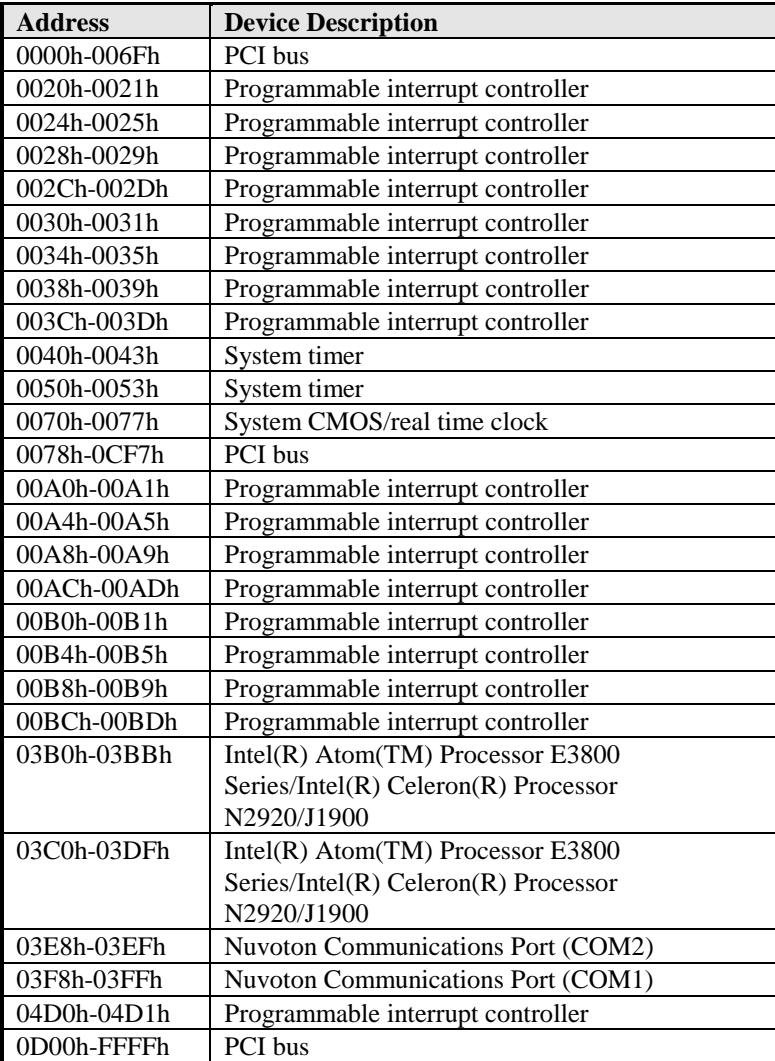

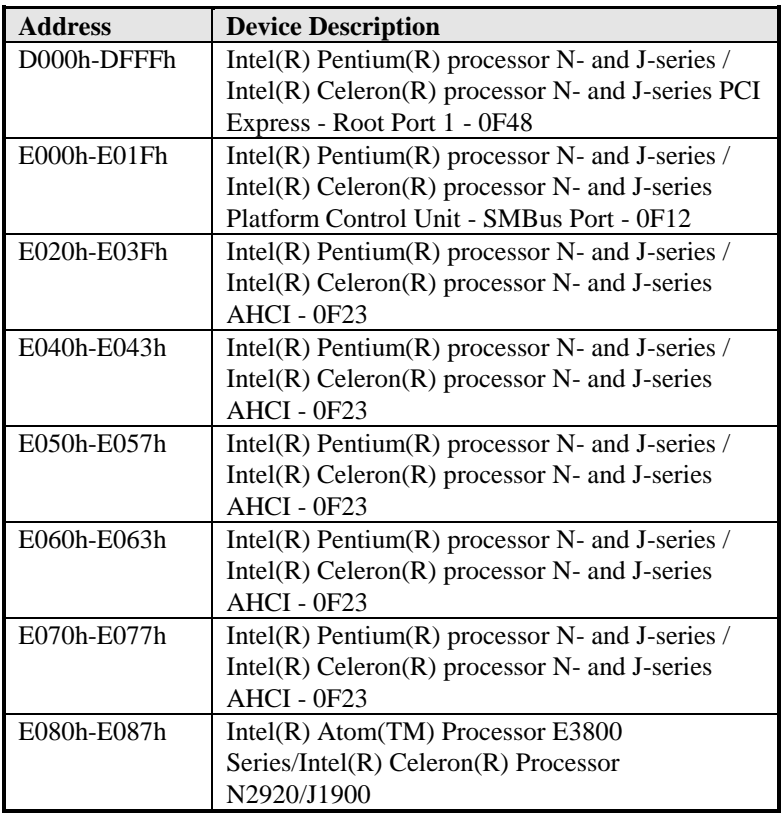

### **B. Interrupt Request Lines (IRQ)**

Peripheral devices use interrupt request lines to notify CPU for the service required. The following table shows the IRQ used by the devices on board.

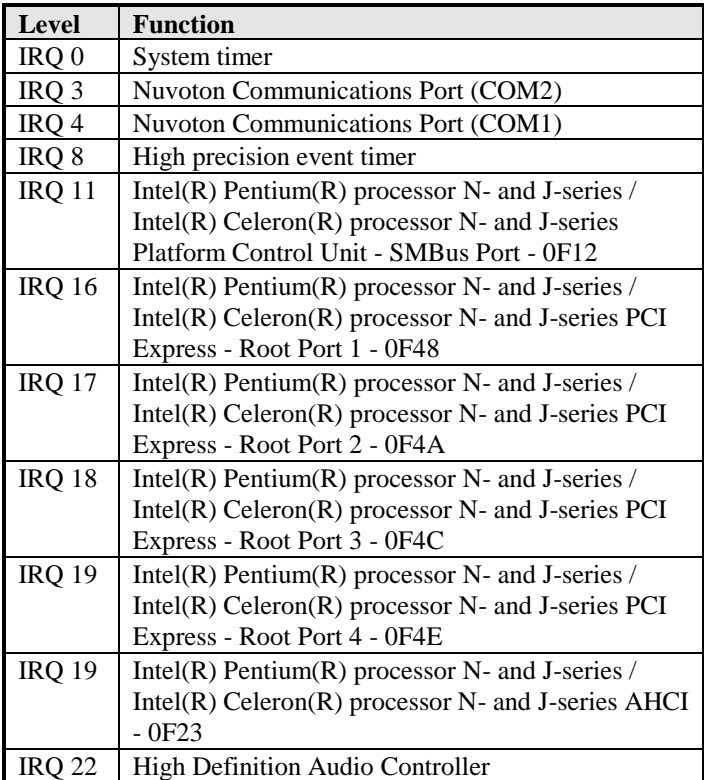

### **C. Digital I/O Sample Code**

File of the NCT5523D.H

//--------------------------------------------------------------------------- // THIS CODE AND INFORMATION IS PROVIDED "AS IS" WITHOUT WARRANTY OF ANY // KIND, EITHER EXPRESSED OR IMPLIED, INCLUDING BUT NOT LIMITED TO THE // IMPLIED WARRANTIES OF MERCHANTABILITY AND/OR FITNESS FOR A PARTICULAR // PURPOSE. //--------------------------------------------------------------------------- #ifndef \_\_NCT5523D\_H #define \_\_NCT5523D\_H 1 //--------------------------------------------------------------------------- #define NCT5523D\_INDEX\_PORT (NCT5523D\_BASE) #define NCT5523D\_DATA\_PORT (NCT5523D\_BASE+1) //--------------------------------------------------------------------------- #define NCT5523D\_REG\_LD 0x07 //--------------------------------------------------------------------------- #define NCT5523D\_UNLOCK 0x87 #define NCT5523D\_LOCK 0xAA //-------------------------------------------------------------------------- unsigned int Init\_NCT5523D(void); void Set\_NCT5523D\_LD( unsigned char); void Set\_NCT5523D\_Reg( unsigned char, unsigned char); unsigned char Get\_NCT5523D\_Reg( unsigned char); //---------------------------------------------------------------------------

#endif//\_\_NCT5523D\_H

File of the MAIN.CPP

```
//---------------------------------------------------------------------------
// THIS CODE AND INFORMATION IS PROVIDED "AS IS" WITHOUT WARRANTY OF ANY 
// KIND, EITHER EXPRESSED OR IMPLIED, INCLUDING BUT NOT LIMITED TO THE 
// IMPLIED WARRANTIES OF MERCHANTABILITY AND/OR FITNESS FOR A PARTICULAR 
// PURPOSE. 
//---------------------------------------------------------------------------
#include <dos.h>
#include <conio.h>
#include <stdio.h>
#include <stdlib.h>
#include "NCT5523D.H"
//---------------------------------------------------------------------------
int main (void);
void Dio5Initial(void);
void Dio5SetOutput(unsigned char);
unsigned char Dio5GetInput(void);
void Dio5SetDirection(unsigned char);
unsigned char Dio5GetDirection(void);
//---------------------------------------------------------------------------
int main (void)
{
      char SIO;
      SIO = Init_NCT5523D();
      if (SIO == 0){
            printf("Can not detect Nuvoton NCT5523D, program abort.\n");
            return(1);}
      Dio5Initial();
      //for GPIO20..27
      Dio5SetDirection(0x0F); //GP20..23 = input, GP24..27=output
      printf("Current DIO direction = 0x\%X\ln", Dio5GetDirection());
      printf("Current DIO status = 0x\%X\ln", Dio5GetInput());
      printf("Set DIO output to high\n");
      Dio5SetOutput(0x0F);
      printf("Set DIO output to low\n");
      Dio5SetOutput(0x00);
      return 0;
}
//---------------------------------------------------------------------------
```
#### APPENDIX

```
void Dio5Initial(void)
{
     unsigned char ucBuf;
  ucBuf = Get NCT5523DReg(0x1C);ucBuf &= \sim0x02;
  Set_NCT5523D_Reg(0x1C, ucBuf);
     Set NCT5523D LD(0x07); //switch to logic device 7
     //enable the GP2 group
     ucBuf = Get_NCT5523D_Reg(0x30);ucBuf \models 0x04;Set_NCT5523D_Reg(0x30, ucBuf);
}<br>//---
     //---------------------------------------------------------------------------
void Dio5SetOutput(unsigned char NewData)
{
     Set\_NCT5523D\_LD(0x07); //switch to logic device 7
     Set_NCT5523D_Reg(0xE1, NewData);
}
//---------------------------------------------------------------------------
unsigned char Dio5GetInput(void)
{
     unsigned char result;
     Set NCT5523D LD(0x07); //switch to logic device 7
     result = Get_NCT5523D_Reg(0xE1);return (result);
}
//---------------------------------------------------------------------------
void Dio5SetDirection(unsigned char NewData)
{
     //NewData : 1 for input, 0 for output
     Set_NCT5523D_LD(0x07); //switch to logic device 7
     Set_NCT5523D_Reg(0xE8, NewData);
}
//---------------------------------------------------------------------------
unsigned char Dio5GetDirection(void)
{
     unsigned char result;
     Set_NCT5523D_LD(0x07); //switch to logic device 7
     result = Get_NCT5523D_Reg(0xE8);return (result);
}
//---------------------------------------------------------------------------
```
File of the NCT5523D.CPP

```
//------------------------------------
// THIS CODE AND INFORMATION IS PROVIDED "AS IS" WITHOUT WARRANTY OF ANY
// KIND, EITHER EXPRESSED OR IMPLIED, INCLUDING BUT NOT LIMITED TO THE
// IMPLIED WARRANTIES OF MERCHANTABILITY AND/OR FITNESS FOR A PARTICULAR
// PURPOSE.
//---------------------------------------------------------------------------
#include "NCT5523D.H"
#include <dos.h>
//---------------------------------------------------------------------------
unsigned int NCT5523D_BASE;
void Unlock_NCT5523D (void);
void Lock_NCT5523D (void);
//---------------------------------------------------------------------------
unsigned int Init_NCT5523D(void)
{
     unsigned int result;
     unsigned char ucDid;
     NCT5523D_BASE = 0x4E;
     result = NCT5523D_BASE;
     ucDid = Get_NCT5523D_Reg(0x20);if (ucDid = 0xC4) //NCT5523D??
     { goto Init_Finish; }
     NCT5523D_BASE = 0x2E;
     result = NCT5523D_BASE;
     ucDid = Get_NCT5523D_Reg(0x20);if (ucDid = 0xC4) //NCT5523D??
     { goto Init_Finish; }
     NCT5523D_BASE = 0x00;
     result = NCT5523D_BASE;
Init_Finish:
     return (result);
}
//---------------------------------------------------------------------------
void Unlock_NCT5523D (void)
{
     outportb(NCT5523D_INDEX_PORT, NCT5523D_UNLOCK);
     outportb(NCT5523D_INDEX_PORT, NCT5523D_UNLOCK);
}
//---------------------------------------------------------------------------
void Lock_NCT5523D (void)
{
     outportb(NCT5523D_INDEX_PORT, NCT5523D_LOCK);
}
//---------------------------------------------------------------------------
```
#### **APPENDIX**

```
void Set_NCT5523D_LD( unsigned char LD)
{
     Unlock_NCT5523D();
     outportb(NCT5523D_INDEX_PORT, NCT5523D_REG_LD);
     outportb(NCT5523D_DATA_PORT, LD);
     Lock_NCT5523D();
}
//---------------------------------------------------------------------------
void Set_NCT5523D_Reg( unsigned char REG, unsigned char DATA)
{
     Unlock_NCT5523D();
     outportb(NCT5523D_INDEX_PORT, REG);
     outportb(NCT5523D_DATA_PORT, DATA);
     Lock_NCT5523D();
}
//---------------------------------------------------------------------------
unsigned char Get_NCT5523D_Reg(unsigned char REG)
{
     unsigned char Result;
     Unlock_NCT5523D();
     outportb(NCT5523D_INDEX_PORT, REG);
     Result = inportb(NCT5523D_DATA_PORT);
     Lock_NCT5523D();
     return Result;
}
//---------------------------------------------------------------------------
```
### **D. Watchdog Timer Configuration**

The WDT is used to generate a variety of output signals after a user programmable count. The WDT is suitable for use in the prevention of system lock-up, such as when software becomes trapped in a deadlock. Under these sorts of circumstances, the timer will count to zero and the selected outputs will be driven. Under normal circumstance, the user will restart the WDT at regular intervals before the timer counts to zero.

#### SAMPLE CODE:

File of the NCT5523D.H //--------------------------------------------------------------------------- // // THIS CODE AND INFORMATION IS PROVIDED "AS IS" WITHOUT WARRANTY OF ANY // KIND, EITHER EXPRESSED OR IMPLIED, INCLUDING BUT NOT LIMITED TO THE // IMPLIED WARRANTIES OF MERCHANTABILITY AND/OR FITNESS FOR A PARTICULAR // PURPOSE. //<br>//--//--------------------------------------------------------------------------- #ifndef \_\_NCT5523D\_H #define \_\_NCT5523D\_H 1 //--------------------------------------------------------------------------- #define NCT5523D\_INDEX\_PORT (NCT5523D\_BASE) #define NCT5523D\_DATA\_PORT (NCT5523D\_BASE+1) //--------------------------------------------------------------------------- #define NCT5523D\_REG\_LD 0x07 //--------------------------------------------------------------------------- #define NCT5523D\_UNLOCK 0x87 #define NCT5523D\_LOCK 0xAA //-------------------------------------------------------------------------- unsigned int Init\_NCT5523D(void); void Set\_NCT5523D\_LD( unsigned char); void Set\_NCT5523D\_Reg( unsigned char, unsigned char); unsigned char Get\_NCT5523D\_Reg( unsigned char); //---------------------------------------------------------------------------

#endif//\_\_NCT5523D\_H

```
APPENDIX
```
File of the MAIN.CPP.

```
//---------------------------------------------------------------------------
// 
// THIS CODE AND INFORMATION IS PROVIDED "AS IS" WITHOUT WARRANTY OF ANY 
// KIND, EITHER EXPRESSED OR IMPLIED, INCLUDING BUT NOT LIMITED TO THE 
// IMPLIED WARRANTIES OF MERCHANTABILITY AND/OR FITNESS FOR A PARTICULAR 
// PURPOSE. 
// 
//---------------------------------------------------------------------------
#include <dos.h>
#include <conio.h>
#include <stdio.h>
#include <stdlib.h>
#include "NCT5523D.H"
                                    //---------------------------------------------------------------------------
int main (void);
void WDTInitial(void);
void WDTEnable(unsigned char);
void WDTDisable(void);
//---------------------------------------------------------------------------
int main (void)
{
     char SIO;
     SIO = Init_NCT5523D();
     if (SIO == 0){
            printf("Can not detect Nuvoton NCT5523D, program abort.\n");
            return(1);
      }
      WDTInitial();
      WDTEnable(10);
      WDTDisable();
     return 0;
}
//---------------------------------------------------------------------------
void WDTInitial(void)
{
     unsigned char bBuf;
     Set_NCT5523D_LD(0x08); //switch to logic device 8
     bBuf = Get_NCT5523D_Reg(0x30);
     bBuf &= (-0x01);
     Set_NCT5523D_Reg(0x30, bBuf); //Enable WDTO
}
```
//---------------------------------------------------------------------------

#### APPENDIX

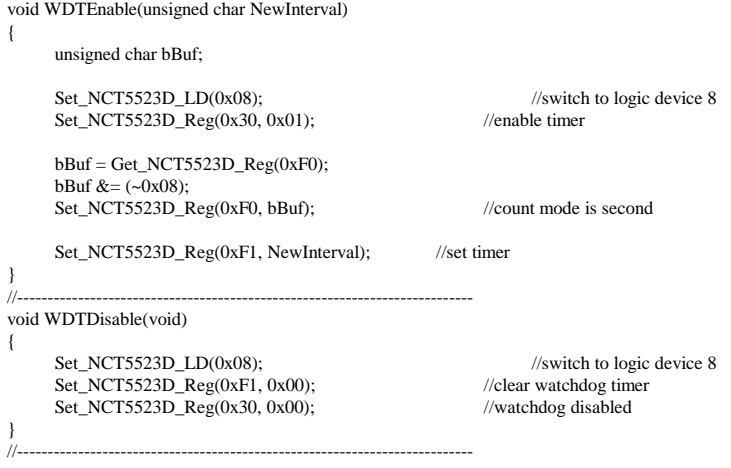

```
APPENDIX
```
File of the NCT5523D.CPP

```
//---------------------------------------------------------------------------
//
// THIS CODE AND INFORMATION IS PROVIDED "AS IS" WITHOUT WARRANTY OF ANY
// KIND, EITHER EXPRESSED OR IMPLIED, INCLUDING BUT NOT LIMITED TO THE
// IMPLIED WARRANTIES OF MERCHANTABILITY AND/OR FITNESS FOR A PARTICULAR
// PURPOSE.
//<br>//-------------------------
                       //---------------------------------------------------------------------------
#include "NCT5523D.H"
#include <dos.h>
//---------------------------------------------------------------------------
unsigned int NCT5523D_BASE;
void Unlock_NCT5523D (void);
void Lock_NCT5523D (void);
//---------------------------------------------------------------------------
unsigned int Init_NCT5523D(void)
{
     unsigned int result;
     unsigned char ucDid;
     NCT5523D_BASE = 0x4E;
     result = NCT5523D_BASE;
     ucDid = Get_NCT5523D_Reg(0x20);if (ucDid = 0xC4) //NCT5523D??
     { goto Init_Finish; }
     NCT5523D_BASE = 0x2E;
     result = NCT5523DBASE:ucDid = Get_NCT5523D_Reg(0x20);if (ucDid = 0xC4) //NCT5523D??
      { goto Init_Finish; }
     NCT5523D BASE = 0x00;
     result = NCT5523D_BASE;
Init_Finish:
     return (result);
}
//---------------------------------------------------------------------------
void Unlock_NCT5523D (void)
{
     outportb(NCT5523D_INDEX_PORT, NCT5523D_UNLOCK);
     outportb(NCT5523D_INDEX_PORT, NCT5523D_UNLOCK);
}
//---------------------------------------------------------------------------
void Lock_NCT5523D (void)
{
     outportb(NCT5523D_INDEX_PORT, NCT5523D_LOCK);
}
//---------------------------------------------------------------------------
```
#### **APPENDIX**

```
void Set_NCT5523D_LD( unsigned char LD)
{
     Unlock_NCT5523D();
     outportb(NCT5523D_INDEX_PORT, NCT5523D_REG_LD);
     outportb(NCT5523D_DATA_PORT, LD);
     Lock_NCT5523D();
}
//---------------------------------------------------------------------------
void Set_NCT5523D_Reg( unsigned char REG, unsigned char DATA)
{
     Unlock_NCT5523D();
     outportb(NCT5523D_INDEX_PORT, REG);
     outportb(NCT5523D_DATA_PORT, DATA);
     Lock_NCT5523D();
}
//---------------------------------------------------------------------------
unsigned char Get_NCT5523D_Reg(unsigned char REG)
{
     unsigned char Result;
     Unlock_NCT5523D();
     outportb(NCT5523D_INDEX_PORT, REG);
     Result = inportb(NCT5523D_DATA_PORT);
     Lock_NCT5523D();
     return Result;
}
//------------------------------------------------------------------------
```